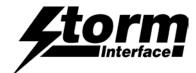

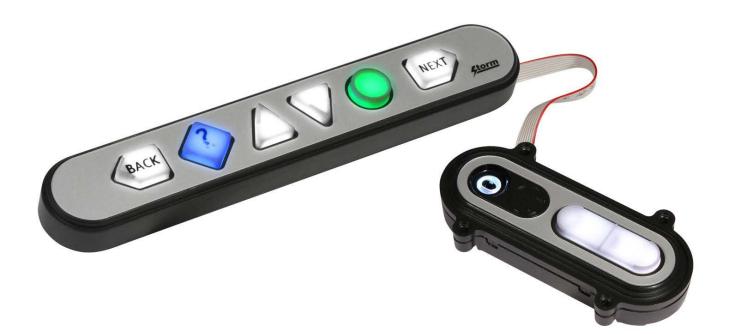

| Product Overview                                      | Page |
|-------------------------------------------------------|------|
| Product Features, Part Numbers & Specifications       | 2    |
| Installation                                          | 6    |
| USB Device Information                                | 10   |
| Code Tables                                           | 11   |
| Windows Utility                                       |      |
| System Requirements                                   | 10   |
| Using the Utility                                     | 15   |
| Customizing Key Codes                                 | 17   |
| API for controlling the Keypad from the Host Computer | 21   |
| Remote Update of Device Firmware                      | 41   |
| Change History                                        | 42   |

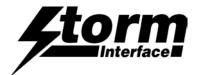

## **Product Features**

Kiosks, ATMs, ticketing machines and voting terminals usually present Information about available products and services via a visual display or touch screen. The NavBar<sup>™</sup> is a highly tactile interface that have been designed to facilitate audio navigation of software applications by those with sensory or mobility impairment. An audio description of available menu options can transmitted to the user through a plug-in audio headset. When the desired page or menu option is located, it can then be selected by the press of a distinctive tactile button.

An important feature of the module is that it provides compliance as far as is practicable with various country standards for equipment use by disabled people, including the Americans with Disabilities Act (ADA – USA), the Disabilities Discrimination Act (DDA – EUR) & the Equality Act (UK)

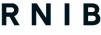

Tried and Tested

Internal colour coded illumination makes location of individual keys much easier for those with partial vision. The keytop's distinctive shape and tactile symbols provide the primary means of identifying a key's specific function. The intensity of keytop illumination can be adjusted or turned off when not in use.

By use of the NavBar<sup>™</sup> utility software, default illumination status and 'wake-up' behaviour can be selected. The USB codes can also be changed. Connection to the host is via a single USB cable.

#### NavBar

- Keypad can be specified with coloured keys or white illuminated keys.
- Illuminated keys can be individually controlled in software
- Reverse printed silver or black colour front label.
- Designed for both top fixing or under panel installation to a 1.2mm 2mm panel only.
- Mini USB socket for connection to host computer.

#### Audio Module

- Available for Vertical or Horizontal installation underpanel
- Raised Headphone symbol
- Volume up/down rocker key
- Illuminated 3.5mm audio jack socket (illumination under software control)
- Supplied with a 0.75m ribbon cable to allow easy connection to the NavBar™.

#### **USB Interface**

- HID keyboard
- Supports standard modifiers, i.e. Ctrl, Shift, Alt
- HID consumer controlled device
- Advanced audio device
- No special drivers required
- Audio Jack Insert / Removal sends USB code to host

#### Support

- Windows Utility for changing the USB Code Tables
- API for custom integration
- Remote Firmware update support

Please note: The audio processor is contained within the NavBar™ (not within the Audio Module itself).

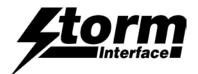

#### Typical method for audio module volume control using the API

**User Action** 

- Plug in the headphone jack

# **User Action**

- Press the select key

# **User Action**

- Adjust the volume
- Press the select key

# Host

- Host system detects the connection
- Repeating message generated by the host application software :

"Welcome to the audio menu. Press the select key to begin"

# Host

Activate the Volume Control functionRepeating message :

"Use the up & down keys to change the volume. Press the select key when finished"

## Host

- De-activate the volume control function

"Thank you. Welcome to the (next menu)"

### Alternate method for audio volume control using the API

## **User Action**

Plug in the headphone jack

# **User Action**

Presses the volume key

# Host

- Host system detects the connection
- Sets volume level to initial default
- Repeating message :

"Press the volume key at any time to increase the volume level"

## Host

Host system changes the volume on each key press (up to a max limit, then revert to default)

# Host

Message stops if volume key is not pressed inside 2 seconds.

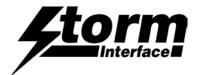

## Product Range

### EZB6-4300

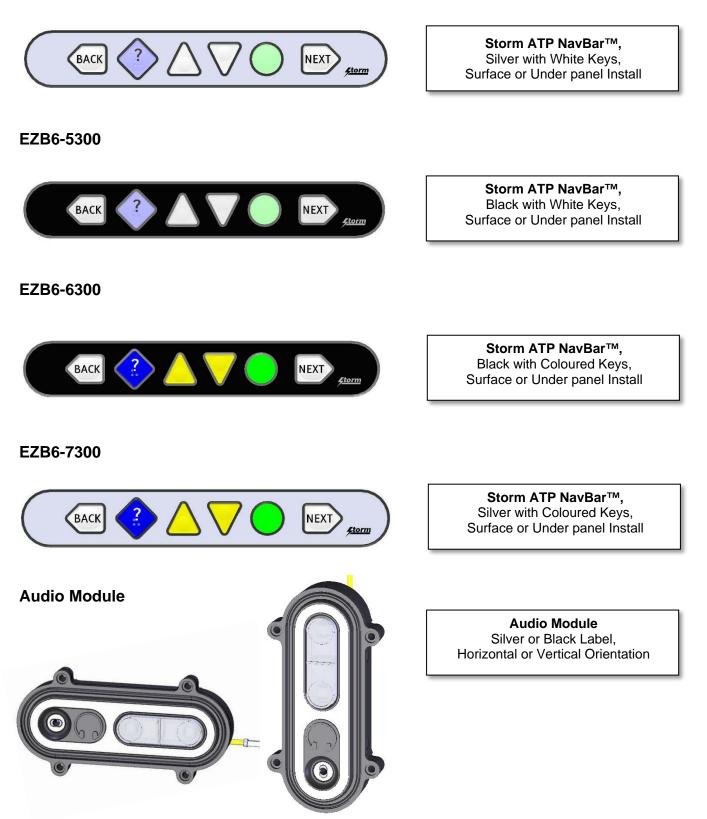

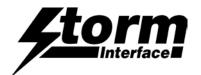

## Product Range: Part Numbers

| EZB6-43000<br>EZB6-43002 | Storm ATP NavBar™, Silver with White Keys, Surface Fix Storm ATP NavBar™, Silver with White Keys, Under panel       |
|--------------------------|----------------------------------------------------------------------------------------------------|
| EZB6-53000               | Storm ATP NavBar™, Black with White Keys, Surface Fix                                                               |
| EZB6-53002               | Storm ATP NavBar™, Black with White Keys, Under panel                                                               |
| EZB6-63000<br>EZB6-63002 | Storm ATP NavBar™, Black with Coloured Keys, Surface Fix Storm ATP NavBar™, Black with Coloured Keys, Under panel   |
| EZB6-73000<br>EZB6-73002 | Storm ATP NavBar™, Silver with Coloured Keys, Surface Fix Storm ATP NavBar™, Silver with Coloured Keys, Under panel |
| EZB2-40500               | Audio Module (Vertical) Silver, with Interconnect Cable                                                             |
| EZB2-405H0               | Audio Module (Horizontal) Silver, with Interconnect Cable                                                           |
| EZB2-50500               | Audio Module (Vertical) Black, with Interconnect Cable                                                              |
| EZB2-505H0               | Audio Module (Horizontal) Black, with Interconnect Cable                                                            |

### **Accessories / Cables**

DescriptionStock CodeSPARE INTERCONNECT CABLE 0.75mEZB2-01Image: Comparison of the state of the state of

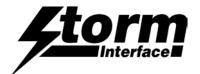

### Specifications

| Rating             | 5V ±0.25V (USB 2.0)                                             |
|--------------------|-----------------------------------------------------------------|
| Connection         | mini USB B socket                                               |
| Audio              | 3.5mm audio jack socket (illuminated)                           |
| Ground             | 150mm ESD ground wire fitted to audio module                    |
| USB Cable          | Not Included                                                    |
| Interconnect cable | 0.75m cable (NavBar to Audio Module) included with Audio Module |

#### Dimensions (mm)

|                     | W x   | Ηх   | D  | Packed | <b>W</b> 2 | х Н 🛛 | хD | Kilos |
|---------------------|-------|------|----|--------|------------|-------|----|-------|
| NavBar™ ABOVE PANEL | 208   | 37   | 16 | >      | 230        | 50    | 30 | 0.16  |
| NavBar™ UNDER PANEL | 211.5 | 53   | 29 | >      | 230        | 50    | 30 | 0.16  |
| Audio Module        | 107.5 | 32.5 | 26 | >      | 140        | 70    | 40 | 0.16  |

#### Mechanical

Operational Life 4 million cycles (min) per key

#### Performance/Regulatory

| Operational Temp    | 20°C to +70°C |
|---------------------|---------------|
| Impact Rating       | 1K09 (10J)    |
| Vibration & Shock   | ETSI 5M3      |
| Water / Dust sealed | IP65          |
| Certification       | CE / FCC / UL |

#### Connectivity

The USB interface comprises an internal USB hub with connected keyboard and audio module. This is a composite USB device and no additional drivers are required.

Wake-up behaviour: NavBar<sup>™</sup> keys are illuminated when audio jack inserted. (and then dim when jack is removed)

PC based software utility and API are available to set/control: -

• Volume key function

- Illumination level / selectively control for individual keys
- Customise the USB codes

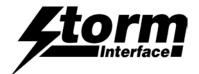

## Installation

The NavBar<sup>™</sup> can be supplied as a surface fix or under panel install product (panel thickness of 1.2mm - 2mm only.) Ensure that you purchase the correct version for your application. Note that the Audio Module is under panel installation only.

#### NavBar<sup>™</sup> ABOVE PANEL

#### DIMENSIONAL DETAILS

OVERALL SIZE 208mm x 37mm x 16mm (ABOVE PANEL)

TOP VIEW

END VIEW

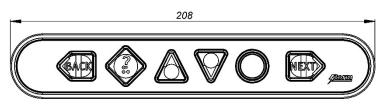

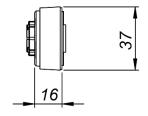

SIDE VIEW (SHOWN WITH 2mm PANEL)

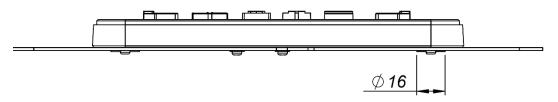

FIX WITH QTY 6, 3mm X 8 PANHEAD SCREWS (PLAS-TECH 30 SCREW IS RECOMMENDED) USE NYLON WASHERS ON 2 CENTRE SCREWS. Ø 16MM BOSS THROUGH PANEL EACH END

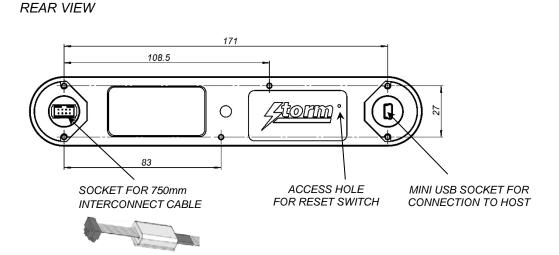

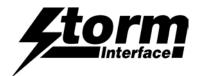

## Installation

#### NavBar™ UNDER PANEL

#### DIMENSIONAL DETAILS OVERALL SIZE 211.5mm x 53mm x 29mm RECOMMENDED PANEL THICKNESS 1.2mm TO 2mm

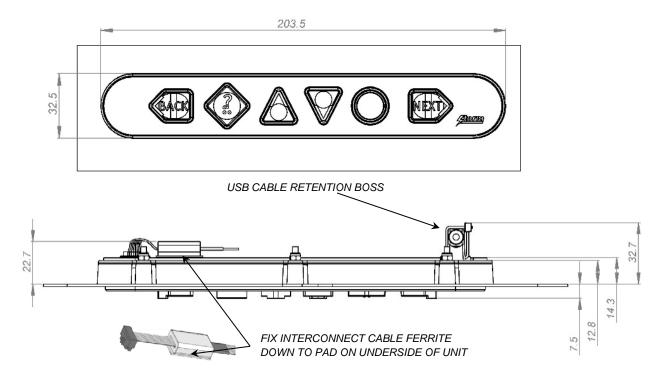

FIX WITH M3 x 20mm or equivalent STUDS ON PANEL (X 6 LOCATIONS). RECOMMENDED PANEL CUT-OUT SLOT 203.5mm x 32.5mm.

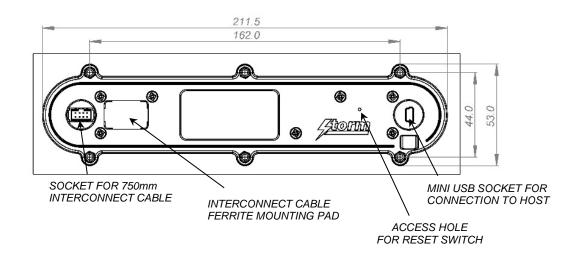

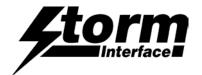

## Installation

#### AUDIO MODULE – UNDERPANEL ONLY

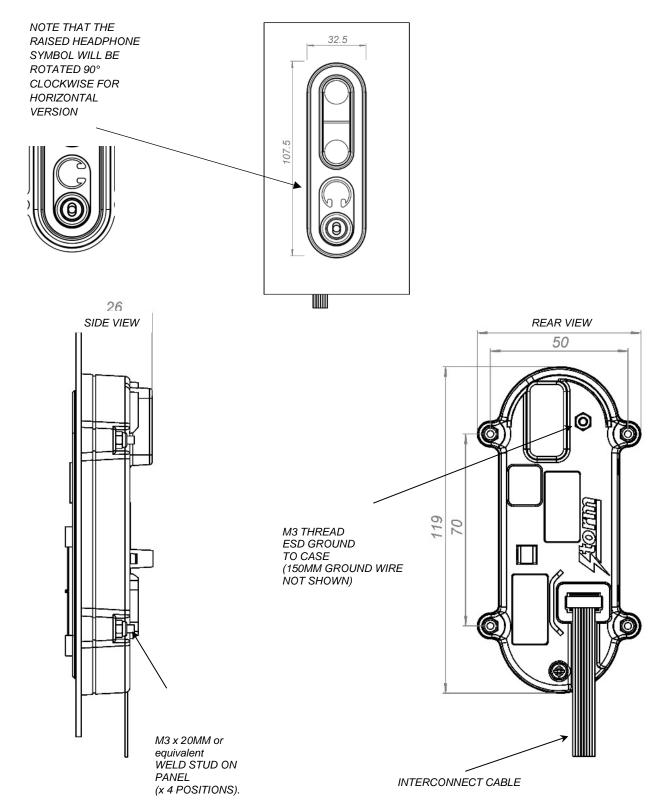

The content of this communication and/or document, including but not limited to images, specifications, designs, concepts and information is confidential and is not to be used for any purpose or disclosed to a third party without the express and written consent of Keymat Technology Ltd., Copyright 2017. All rights reserved.

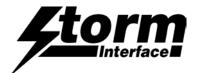

## **USB Device Information**

#### USB HID

The USB interface comprises a USB HUB with keyboard device and audio device connected.

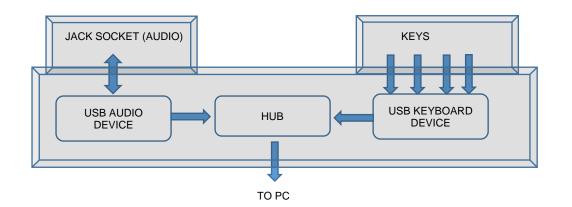

The following VID/PID combinations are used:

| For US | B HUB:                       |   | For Standard Keyboard/Composite HID/<br>Consumer Controlled device |   | SB Audio device              |
|--------|------------------------------|---|--------------------------------------------------------------------|---|------------------------------|
| •      | VID – 0x0424<br>PID – 0x2512 | • | VID – 0x2047<br>PID – 0x09D0                                       | • | VID – 0x0D8C<br>PID – 0x0170 |

This document will concentrate on the Standard Keyboard/Composite HID/Consumer Controlled device. This interface will enumerate as

- Standard HID Keyboard
- Composite HID-datapipe Interface
- HID Consumer Controlled device

One of the advantages of using this implementation is that no drivers are required.

The data-pipe interface is used to provide the host application to facilitate customisation of the product.

#### Supported Audio Jack Configurations

The following jack configurations are supported.

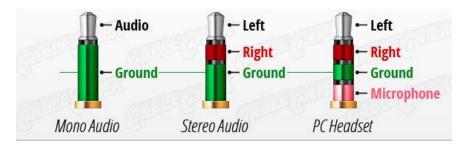

Notes: Application software should always ensure the same audio is present on both Left and Right Channels for correct mono operation. Headsets with microphones can be used but there is no microphone support.

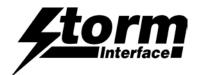

#### **Device Manager**

When connected to a PC, the keypad should be detected by the operating system and enumerated without drivers. Windows shows following devices in the Device Manager:

(Note that other audio devices will need to be disabled in Device Manager otherwise they will take priority).

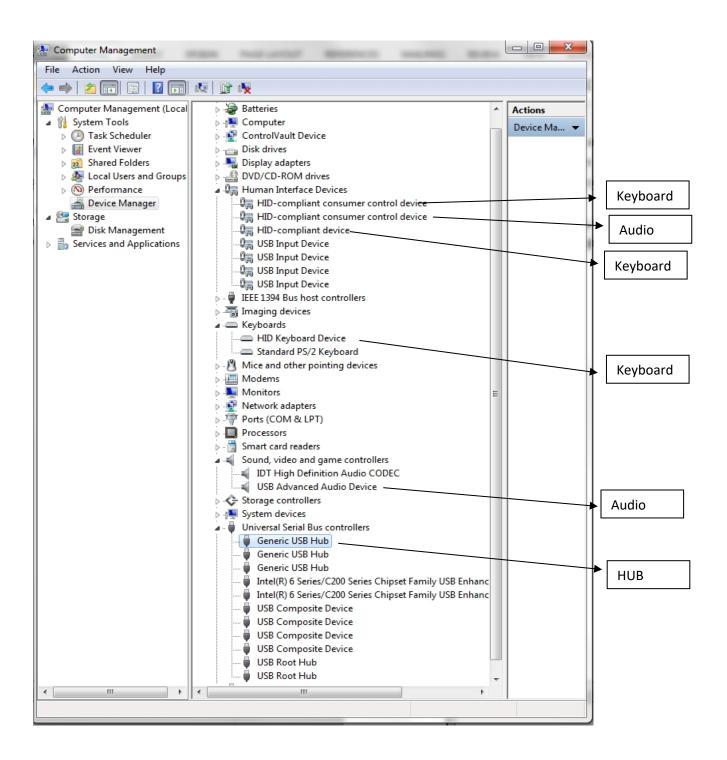

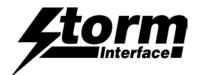

# Code Tables

The factory defaults are shown below. The customer can use the utility or API to assign any HID USB code and if volume up/down is selected the keys will act as multi-media volume up/down.

# White Keys

| NavBar<br>Function       | HID USB<br>Codes | Hex  | LED<br>Illumination |
|--------------------------|------------------|------|---------------------|
| Back                     | F21              | 0x70 | White               |
| Help                     | F17              | 0x6C | Blue                |
| Up                       | F18              | 0x6D | White               |
| Down                     | F19              | 0x6E | White               |
| Select                   | F20              | 0x6F | Green               |
| Next                     | F22              | 0x72 | White               |
| Audio Module<br>Function |                  |      |                     |
| Jack IN                  | F15              | 0x6A | White               |
| Jack OUT                 | F16              | 0x6B | white               |
| Volume Up                | F13              | 0x68 | White               |
| Volume Down              | F14              | 0x69 | winte               |

# **Coloured Keys**

| NavBar<br>Function       | HID USB<br>Codes | Hex  | LED<br>Illumination |
|--------------------------|------------------|------|---------------------|
| Back                     | F21              | 0x70 | White               |
| Help                     | F17              | 0x6C |                     |
| Up                       | F18              | 0x6D |                     |
| Down                     | F19              | 0x6E |                     |
| Select                   | F20              | 0x6F |                     |
| Next                     | F22              | 0x72 | White               |
| Audio Module<br>Function |                  |      |                     |
| Jack IN                  | F15              | 0x6A | White               |
| Jack OUT                 | F16              | 0x6B | vvriite             |
| Volume Up                | F13              | 0x68 | White               |
| Volume Down              | F14              | 0x69 | vvriite             |

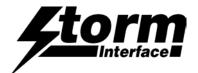

#### Using the Windows Utility

#### System Requirements

The utility requires .NET framework to be installed on the PC and will communicate over the same usb connection but via the HID-HID data pipe channel, no special drivers are required.

#### Compatibility

Windows 10✓Windows 8✓Windows 7✓Windows Vista✓

The utility can be used to configure the product for:

- LED brightness (0 to 9) 0 off and 9 full brightness.
- Load customised NavBar™ table.
- Write default values from volatile memory to flash.
- Reset to factory default.
- Load Firmware.
- JACK IN/OUT LED Control.

#### Installing the Utility

To install the StormNavBarUtility click on the setup.exe (windows installer package) and follow instructions as below:

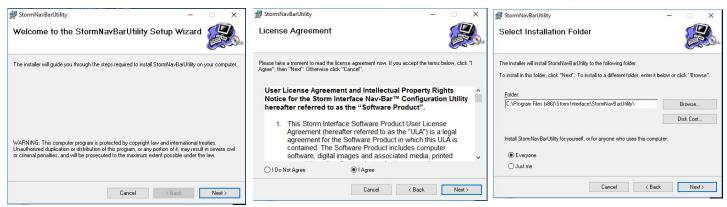

Click on "Next" to accept the license agreement.

Select if you would like to install for just you or everyone and select location (Browse) if you do not want to install at the default location.

Then click on "Next".

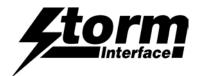

Click on "Next" and the installation process will start.

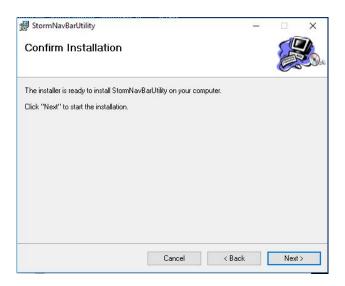

Click on "Close" for a successful installation.

| 😽 StormNavBarUtility                     |                      |                 | 9 <u>00</u> 0 |      | × |
|------------------------------------------|----------------------|-----------------|---------------|------|---|
| Installation Complete                    |                      |                 |               |      |   |
| StormNavBarUtility has been successfully | installed.           |                 |               |      |   |
| Click "Close" to exit.                   |                      |                 |               |      |   |
|                                          |                      |                 |               |      |   |
|                                          |                      |                 |               |      |   |
|                                          |                      |                 |               |      |   |
|                                          |                      |                 |               |      |   |
|                                          |                      |                 |               |      |   |
| Please use Windows Update to check for   | any critical update: | s to the .NET F | ramewo        | ırk. |   |
|                                          |                      |                 |               |      |   |
|                                          | Cancel               | < Back          | Ī             | Clos | е |
|                                          |                      |                 |               |      |   |

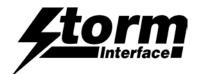

### Using the Utility

When the NavBar is connected it will be detected on the home screen.

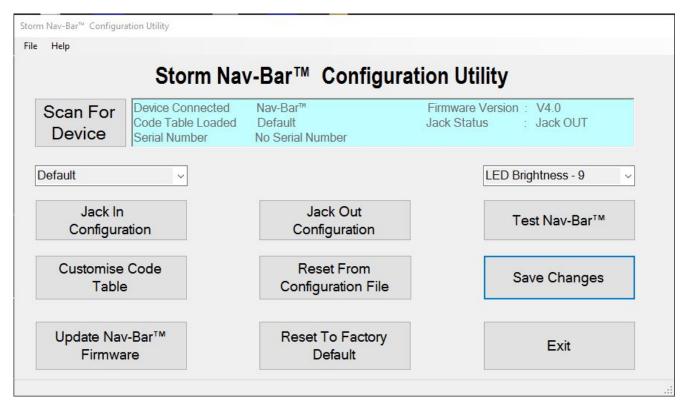

#### Changing the LED brightness

The user can change the LED brightness from low to high by selecting the LED Brightness and selecting from 1 to 9.

**NB**: Remember to save any required changes otherwise they will be lost when the application is closed or the NavBar<sup>™</sup> is disconnected.

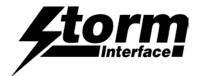

#### Jack In/Out Configuration

The user can select which LEDs are ON/OFF for Jack In. By selecting Jack In or Jack Out a sub screen will appear. Click on required buttons and LED state will change ON <->OFF. Then click on Apply to download the configuration to the keypad. If a Jack is plugged in, the LED state will be applied.

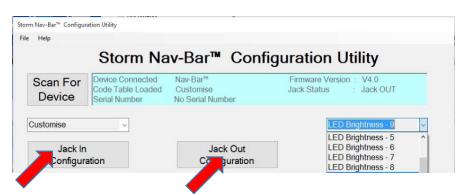

You can select which LEDs are ON/OFF for Jack In and for Jack Out. Click to show the next screen

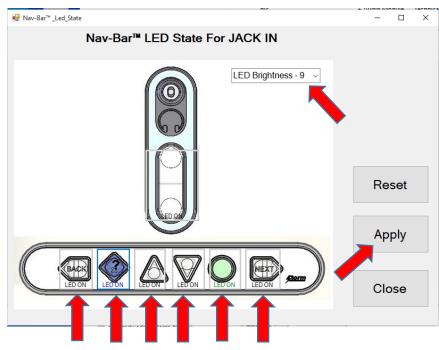

Click on each key to change the LED state : ON <->OFF.

The LED brightness can also be set for each key

Click on Apply to download the configuration to the NavBar

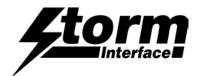

#### **Customising the Key Codes**

The NavBar retains 3 stored Code Tables, the Code Table to be used can be selected from the drop-down

- Factory Default
- Alternate
- Customised

The Default and Alternate tables are shown on the next page. If you need specific key codes then use the Customised Table

Default Default Alternate Customise Customise Code Table

Select "Customised Table" then "Customise code" and the following is displayed showing the current USB Code (in hex) for each key of the product.

Above each key is a button to show the modifier. As no codes have been changed, the buttons show None.

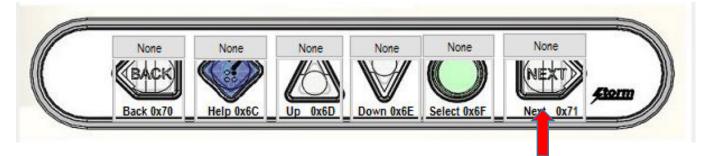

To customise a key, click on it and the "Select Code" combo box will appear.

| Select | t Code 🗸       |
|--------|----------------|
| 0x00   | Reserved       |
| 0x01   | ErrorRollOver  |
| 0x02   | POSTFail       |
| 0x03   | ErrorUndefined |
| 0x04   | a              |
| 0x05   | b              |
| 0x06   | С              |
| 0x07   | d              |
| 0x08   | е              |
| 0x09   | f              |
| 0x0A   | g              |
| 0x0B   | h              |
| 0x0C   | i              |
| 0_00   | i -            |

Select the code you require from the dropdown list

Once a code is selected, the button's background colour will display the new code selected.

Repeat for the other keys

Press Apply to send the new codes to the keypad

#### Don't forget to SAVE YOUR CHANGES

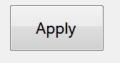

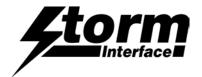

#### **Default Key Code Table**

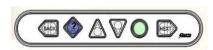

| LEGEND                                                                  | TACTILE<br>IDENTIFIER | LED COLOUR | USB       | HEX<br>CODES | DESCRIPTION |  |
|-------------------------------------------------------------------------|-----------------------|------------|-----------|--------------|-------------|--|
|                                                                         |                       |            | (KEYCODE) |              |             |  |
| NavBar™                                                                 |                       |            |           |              |             |  |
|                                                                         | <                     | WHITE      | F21       | 0x70         | Back        |  |
| ?                                                                       | :.                    | BLUE       | F17       | 0x6C         | EZ-Help     |  |
|                                                                         | ^                     | WHITE      | F18       | 0x6D         | Up          |  |
|                                                                         | V                     | WHITE      | F19       | 0x6E         | Down        |  |
|                                                                         | 0                     | GREEN      | F20       | 0x6F         | Action      |  |
| NEXT                                                                    | >                     | WHITE      | F22       | 0x71         | Next        |  |
| Audio                                                                   | Module                |            |           |              |             |  |
|                                                                         |                       | WHITE      | F13       | 0x68         | Volume Up   |  |
|                                                                         |                       | WHITE      | F14       | 0x69         | Volume Down |  |
| In addition the unit will also output keycodes for JACK IN and JACK OUT |                       |            |           |              |             |  |
|                                                                         |                       | WHITE      | F15       | 0x6A         | JACK IN     |  |
|                                                                         |                       | WHITE      | F16       | 0x6B         | JACK OUT    |  |

#### Alternate Key Code Table

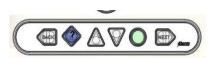

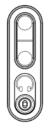

| LEGEND                                                                  | TACTILE<br>IDENTIFIER | LED COLOUR | USB       | HEX<br>CODES | DESCRIPTION |
|-------------------------------------------------------------------------|-----------------------|------------|-----------|--------------|-------------|
|                                                                         |                       |            | (KEYCODE) |              |             |
| NavBar™                                                                 |                       |            |           |              |             |
| BACK                                                                    | <                     | WHITE      | F21       | 0x70         | Back        |
| ?                                                                       | :.                    | BLUE       | F17       | 0x6C         | EZ-Help     |
|                                                                         | ^                     | WHITE      | F18       | 0x6D         | Up          |
|                                                                         | V                     | WHITE      | F19       | 0x6E         | Down        |
|                                                                         | 0                     | GREEN      | F20       | 0x6F         | Action      |
| NEXT                                                                    | >                     | WHITE      | F22       | 0x71         | Next        |
| Audio                                                                   | Module                |            |           |              |             |
|                                                                         |                       | WHITE      |           |              | Volume Up   |
|                                                                         |                       | WHITE      |           |              | Volume Down |
| In addition the unit will also output keycodes for JACK IN and JACK OUT |                       |            |           |              |             |
|                                                                         |                       | WHITE      | F15       | 0x6A         | JACK IN     |
|                                                                         |                       | WHITE      | F16       | 0x6B         | JACK OUT    |

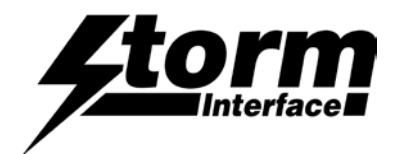

### Upgrading the Firmware

To upgrade the firmware, click on "Update NavBar™ Firmware" button the screen below will be displayed

|                                                                     | Storm Nav-Bar™ Configuration Utility |                                                                      |                                                   |                                      |                      |
|---------------------------------------------------------------------|--------------------------------------|----------------------------------------------------------------------|---------------------------------------------------|--------------------------------------|----------------------|
|                                                                     |                                      | orm Nav-Bar <sup>∎</sup>                                             | <ul> <li>Configuration</li> </ul>                 | on Utility                           |                      |
|                                                                     | Scan For Device                      | Connected Nav-Bar™<br>able Loaded Customise<br>Number No Serial Nu   | Firmwar<br>Jack Sta                               | re Version : V4.0                    |                      |
|                                                                     | Customise                            | <ul> <li>Firmware Upgrade</li> </ul>                                 | >                                                 | LED Brightness - 9 🗸                 |                      |
|                                                                     | Jack In<br>Configuration             | ? Are you sure yo                                                    | ou want to upgrade the firmware?                  | Test Nav-Bar™                        |                      |
| Click on "Yes"                                                      | Customise Code<br>Table              | Coning                                                               | Yes No                                            | Save Changes                         |                      |
|                                                                     | Update Nav-Bar™<br>Firmware          |                                                                      | To Factory<br>Default                             | Exit                                 |                      |
| I.                                                                  |                                      | Storm Nav-Bar <sup>™</sup> Configuration Utility<br><b>File Help</b> |                                                   |                                      |                      |
|                                                                     |                                      | S+                                                                   | itorm Nav-Bar™ Firmware Upgrade                   | Configuration                        | × V40                |
| After a few seconds                                                 |                                      | Scan For<br>Device Seria                                             | Select which firmware to download Select Firmware | Browse                               | Jack OUT             |
| and "Upgrade" butto<br>enabled.                                     | on will be                           | Customise                                                            | File to download                                  |                                      | ihtness - 9 🗸 🗸      |
|                                                                     |                                      | Jack In<br>Configuration                                             |                                                   | Found 1 device                       | st Nav-Bar™          |
| (If both buttons are going then reset the unit a                    |                                      | Customise Code<br>Table                                              |                                                   | Close                                | ve Changes           |
|                                                                     |                                      | Lindete Neu Devi                                                     | VID 0x2047 PID 0x0200                             |                                      |                      |
| Click on the "Browse<br>navigate to the firm,"<br>"Open" to select. |                                      | Update Nav-Bar <sup>T</sup><br>Firmware                              |                                                   | Default                              | Exit                 |
| Then click on "Upgra                                                | <br>ade".                            |                                                                      |                                                   |                                      |                      |
| Do not disconnect the upgrade is in p                               |                                      |                                                                      |                                                   | eset Procedure                       |                      |
|                                                                     |                                      |                                                                      | ISB cable for the Na<br>and keep it pressed       | avBar™ from the PC, pro<br>d.        | ess the reset switch |
|                                                                     |                                      | (To press the location)                                              | e switch use a paper                              | rclip in the access hole –           | see page 7-8 for     |
|                                                                     |                                      |                                                                      | 3 cable into the PC a<br>utton should now be      | and let go of the switch.<br>enabled | The "Browse" and     |

Once unit has upgraded to the new firmware, the NavBar<sup>™</sup> & Audio Module will auto reboot and the new firmware version will be displayed on the utility.

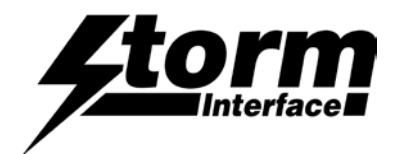

#### Reset to factory defaults

Clicking on "Factory Default" will set the NavBar™ & Audio Module with values that are pre-set.

NAVBAR<sup>™</sup> – default table

LED brightness – 9

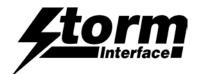

#### **API Overview**

This section is prepared for application developers who will implement a host application for the NavBar™.

The Host API Library for the NavBar<sup>™</sup> is a middleware application between the Host application and keypad device. You can download this together with the HIDAPI library from www.storm-interface.com.

- NavBar<sup>™</sup> API The NavBar<sup>™</sup> Api library allows for the host application to invoke NavBar<sup>™</sup> functions as listed above. The API encapsulates all the communications to USB and provides a simple API for the host application developers.
- HIDAPI This is a third party library, which allows an application to interface with USB HID-Compliant devices on Windows, Linux, and Mac OS X. While it can be used to communicate with standard HID devices like keyboards, mice, and Joysticks, it is most useful with custom (Vendor-Defined) HID devices. This allows for host software to scan for the device using its VID/PID.

The NavBar<sup>™</sup> uses USB for communicating with the host. It includes an HID-compliant device. One of the advantages of using this implementation, which using only HID interfaces, is that no drivers are required on host system.

The basic architecture of the NavBar™ API is shown below.

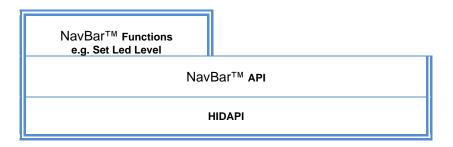

The developer does not need to worry about the communication at low level. You can request source code from us for the library so it can be ported to your specific platform. Currently the library has been tested on Windows and Linux (Ubuntu) platform.

The API incorporating this command set is downloadable separately from http://www.storm-interface.com.

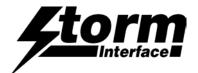

#### Controlling the NavBar<sup>™</sup> from the Host Computer

#### **Device Communications and Message Format**

The NavBar<sup>™</sup> & Audio Module uses the ASCII/binary Message format described below. Every message that is sent from a host should be acknowledged with the control byte ACK (0x06). A retransmission should be initiated if a NAK (0x15) is received or if no acknowledge is received at all.

#### Message Formats

| A | Alpha character, 'A'-'Z' and 'a' - 'z'               |
|---|------------------------------------------------------|
| С | Control character one byte in length.                |
| Η | Hexadecimal characters, '0'-'9', 'A'-'F'             |
| N | Numeric character, '0'-'9'                           |
| S | Special characters, entire character set 0x00 - 0xFF |

#### **ASCII Message Format**

|   | Message Field | Туре | Length | Description                                                                                                    |
|---|---------------|------|--------|----------------------------------------------------------------------------------------------------|
| 1 | STX           | С    | 1      | Control character Start of Text = 0x02                                                                                                    |
| 2 | Message Id    | Н    | 2      | Defines the type of message and format of the data field                                                                                        |
| 3 | Data Length   | Η    | 2      | Hexadecimal value represented in ASCII defines the<br>number of bytes in the data field. '00' to 'FF'. Maximum<br>data field size is 256 bytes. |
| 4 | Data Field    | S    | var    | In binary format                                                                                                    |
| 5 | ETX           | С    | 1      | Control character ETX = 0x03                                                                                                    |
| 6 | LRC           | С    | 1      | Longitudinal Redundancy Check digit, calculated on all previous data including STX                                                              |

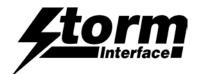

#### Controlling the NavBar™ from the Host Computer

#### Message Definitions and Error Codes

Here is a general table describing the message lds, more detailed descriptions for each message ld follows. When a message is one way only, the Message ld. is the same for both the message and response.

| ID. | Message                  | Description                                                                                |
|-----|--------------------------|--------------------------------------------------------------------------------------------|
| 01  | Device Status<br>Request | Host to NavBar™ – Output the firmware version and all currently selected parameters        |
| 02  | LED Brightness           | Host to NavBar™ – adjust led brightness. (default: 0)                                      |
| 03  | Set Jack Led State       | Host to NavBar™ – sets the default LED setting for Jack IN/OUT                             |
| 04  | Reserved                 | Reserved                                                                                   |
| 05  | Load New code table      | Host to NavBar™ – Load new code table                                                      |
| 06  | Reserved                 | Reserved                                                                                   |
| 07  | Select Keypad Table      | Host to NavBar™ – Select layout table 0 – Default Table 1 – Alternate Table 2 – Customised |
| 08  | Reserved                 | Reserved                                                                                   |
| 09  | Write to default         | Host to NavBar™ – NavBar™ writes configuration data from ram to flash.                     |
| 10  | Reset to factory default | Host to NavBar™ – Reset device back to factory default                                     |
| 11  | RESERVED                 | Reserved                                                                                   |
| 12  | Load Firmware            | Host to NavBar™ – Sets the NavBar™ to detect the device loader for firmware loading        |
| 13  | Reserved                 | Reserved                                                                                   |
| 14  | Reserved                 | Reserved                                                                                   |
| 15  | Retrieve Jack Status     | Host to NavBar™ – Retrieves the status of Jack                                             |

#### Error Code

Every response message contains one of the following error codes:

| 00 | No error                          |
|----|-----------------------------------|
| 01 | Command not recognized            |
| 02 | Command not support at this stage |
| 03 | Parameter not supported           |
| 04 | Hardware fault                    |

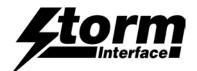

#### Controlling the Keypad from the Host Computer

#### List of Messages

(Structure of Messages from Host to NavBar™ is on the following pages)

| ID | Name                     | Description                                                       |
|----|--------------------------|-------------------------------------------------------------------|
| 01 | Device Status Request    | Output the firmware version & selected parameters                 |
| 02 | LED Brightness           | Adjust led brightness.                                            |
| 03 | Set Jack Led State       | sets the default LED setting for Jack IN/OUT                      |
| 04 | Reserved                 | Reserved for future use                                           |
| 05 | Load New code table      | Load new code table                                               |
| 06 | Reserved                 | Reserved for future use                                           |
| 07 | Keypad Type              | Select layout table                                               |
| 08 | Reserved                 | Reserved for future use                                           |
| 09 | Write to default         | NavBar™ writes configuration data from ram to flash               |
| 10 | Reset to factory default | Reset device back to factory default                              |
| 11 | Reserved                 | Reserved for future use                                           |
| 12 | Load Firmware            | Sets the NavBar™ to detect the device loader for firmware loading |
| 13 | Reserved                 | Reserved for future use                                           |
| 14 | Reserved                 | Reserved for future use                                           |
| 15 | Retrieve Jack Status     | Retrieves the status of Jack (i.e. JACK IN/OUT)                   |

#### Structure of Messages from NavBar™ to Host

01 Key Press Code sends a key scan code back to HOST when a key is pressed on NavBar™

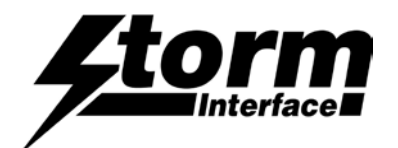

# Device Status Request (01)

Host sends this message to NavBar™ to request the status of the NavBar™ keypad

#### NavBar<sup>™</sup> Status Response

Secure device sends this message to Host in response to the Device Status message.

|    | Data Field                 | Туре | Length | Description                                                                                                    |
|----|----------------------------|------|--------|----------------------------------------------------------------------------------------------------|
| ec | Error Code                 | SH   | 2      |                                                                                                    |
| Lb | LED Brightness             | SN   | 1      | Value (0 – 9)                                                                                                    |
| Rs | Reserved                   | SN   | 1      | Reserved                                                                                                    |
| Ji | LED state Jack IN          | SN   | 1      | LED state when Jack IN                                                                                                    |
| Jo | LED state Jack OUT         | SN   | 1      | LED state when Jack OUT                                                                                                    |
| Di | LED brightness Jack<br>In  | SN   | 1      | LED brightness when Jack IN                                                                                                    |
| Do | LED brightness Jack<br>Out | SN   | 1      | LED brightness when Jack OUT                                                                                                    |
| Js | Jack Status                | SN   | 1      | 0 – Jack IN, 1 – Jack OUT                                                                                                    |
| Kt | Keypad Table               | SN   | 1      | 0 – Default Table<br>1 – Alternate Table<br>2 – Customised Table                                                                                                    |
| Kc | Keycode                    | SH   | 20     | Customised keycode for each key                                                                                                    |
| fw | Firmware Version           | ANS  | 20     | Left justified, if Firmware Version is less than 20 then just<br>add enough spaces after the Firmware Version until this<br>field is completed, for instance, "123456" becomes:<br>"123456 " |
| Sn | Serial Number              | ANS  | 12     | YYQQSSSSSSSS. Where YY – year, QQ – Quarter (1-4),<br>SSSSSSS – unique serial number.                                                                                                    |

### Host sends this message to request information from the NavBar™

| Host Device | NavBar™           |                                             |
|-------------|-------------------|---------------------------------------------|
| [01]        |                   |                                             |
|             | < [01][ec][Lb[Rs] | [Ji][Jo][Di][Do][Js][Kt][20*Kc][fw][<br>sn] |

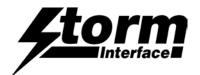

# LED Brightness Command (02)

Host sends this message to control brightness of LEDs

|   | Data Field     | Тур<br>e | Length | Description |
|---|----------------|----------|--------|-------------|
| 1 | LED brightness | SN       | 1      | 0 - 9       |

#### LED Brightness Command Response

|    | Data Field | Тур<br>е | Length | Description |
|----|------------|----------|--------|-------------|
| ec | Error Code | Н        | 2      |             |

| [02][ec] |
|----------|
|          |

Note: LED brightness of 0 value indicates LEDs are off

LED brightness of 9 value indicates full brightness

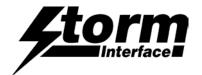

# Set Jack LED State (03)

Host sends this message to set Jack IN/OUT led state.

|    | Data Field     | Туре | Length | Description                                                                        |
|----|----------------|------|--------|------------------------------------------------------------------------------------|
| Js | JACK STATE     | SN   | 1      | 1 – JACK IN, 2 – JACK OUT                                                          |
| Ls | LED STATE      | SN   | 1      | Bit76543210LEDNextSelectDownUpHelpBackN/AVolIf Bit is set to 1 – LEDON, 0 – LEDoff |
| Lb | LED Brightness | SN   | 1      | 0 - 9                                                                              |

#### LED Brightness Command Response

|    | Data Field | Туре | Length | Description |
|----|------------|------|--------|-------------|
| ec | Error Code | н    | 2      |             |

| Host Device      | NavBar™  |
|------------------|----------|
| [03][Js][Ls][Lb] |          |
|                  | [03][ec] |

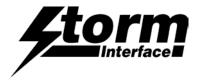

NavBar™ & Audio Module Technical Manual

Reserved (04)

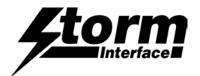

# Load New Key Code Table Command (05)

Host sends this message to Load New Code Table

|   | Data Field          | Туре | Length | Description     |
|---|---------------------|------|--------|-----------------|
| 1 | Load New Code Table | SH   | 20     | Key Code Table: |

#### Load New Table Command Response

|    | Data Field | Туре | Length | Description |
|----|------------|------|--------|-------------|
| ec | Error Code | Н    | 2      |             |

| Host Device             | NavBar™  |  |
|-------------------------|----------|--|
| [05][lt][32 scan codes] |          |  |
|                         | [05][ec] |  |

Note: Length is always 20,

Format of table is as follows:

<modifier for key 1><code for Key 1><modifier for key 2><Code for Key 2>.....etc

The code table is specified in the user manual together with the modifier code. For example to program the following for 4 way :

Key 1 – A

Key 2 – a

Key 3 – 9

Key 4 - !

<0xE1><0x04><0x00><0x04><0x00><0x26><0xE5><0x1E>< 0x00><0x00>< 0x00><0x00>< 0x00><0x00>< 0x00><0x00>< 0x00><0x00>< 0x00><0x00>< 0x00><0x00>< 0x00><0x00>< 0x00><0x00><0x

Note: 20 bytes must be sent, for unused key code pad the values with 0x00.

Note: For shift modifiers there is a left and right modifiers value defined. So we can use 0xE1 – Left Shift and 0xE5 – Right shift. Similarly there is left and right Alt

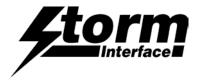

NavBar™ & Audio Module Technical Manual

Reserved (06)

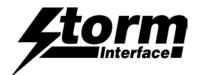

# Select Keypad Table Command (07)

Host sends this message to set keypad type

|    | Data Field  | Туре | Length | Description                                                      |  |
|----|-------------|------|--------|------------------------------------------------------------------|--|
| Kt | Keypad Type | SN   | 1      | 0 – Default Table<br>1 – Alternate Table<br>2 – Customised Table |  |

#### Keypad Command Response

|    | Data Field | Туре | Length | Description |
|----|------------|------|--------|-------------|
| ec | Error Code | Н    | 2      |             |

| Host Device |   | NavBar™  |
|-------------|---|----------|
| [07][Kt]    |   |          |
|             | 4 | 10711-1  |
|             |   | [07][ec] |
|             |   |          |

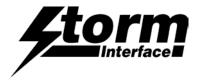

NavBar™ & Audio Module Technical Manual

Reserved (08)

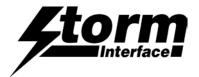

# Write Config Data To Flash command (09)

Host sends this command to request the NavBar<sup>™</sup> to write the configuration data from RAM to FLASH. This command has no data associated with it.

### RAM to FLASH command Response

|    | Data Field | Туре | Length | Description |
|----|------------|------|--------|-------------|
| ec | Error Code | Н    | 2      |             |

| Host Device |   | NavBar™  |
|-------------|---|----------|
| [09]        |   |          |
|             | < | [09][ec] |
|             |   | [00][00] |

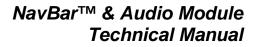

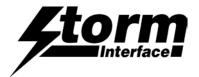

# Reset To Factory Default command (10)

Host sends this command to request the NavBar<sup>™</sup> to reset parameters back to factory default. This command has no data associated with it.

#### Reset To Factory Default Response

|    | Data Field | Туре | Length | Description |
|----|------------|------|--------|-------------|
| ec | Error Code | Н    | 2      |             |

| Host Device |            | NavBar™  |
|-------------|------------|----------|
| [10]        |            |          |
|             | <u> </u>   | [10][ec] |
|             | < <u> </u> |          |

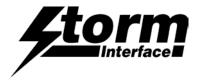

NavBar™ & Audio Module Technical Manual

Reserved (11)

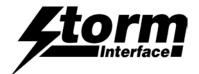

# Enable BSL Command (12)

#### Host sends this command to request the NavBar™ to start downloader

#### Enable BSL command Response

|    | Data Field | Туре | Length | Description |
|----|------------|------|--------|-------------|
| ec | Error Code | н    | 2      |             |

| Host Device | NavBar™  |
|-------------|----------|
| [12]        |          |
|             | [12][ec] |

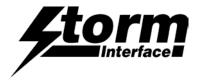

NavBar™ & Audio Module Technical Manual

Reserved (13)

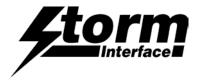

NavBar™ & Audio Module Technical Manual

Reserved (14)

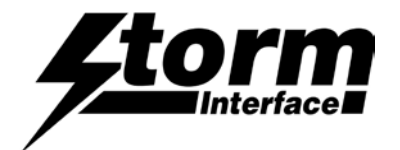

# Retrieve Jack Status (15)

Host sends this command to request the status of the Jack.

#### Retrieve Jack Status Response

|    | Data Field  | Туре | Length | Description               |  |
|----|-------------|------|--------|---------------------------|--|
| Js | Jack Status | SN   | 1      | 0 – Jack Out, 1 – Jack IN |  |
| ec | Error Code  | Н    | 2      |                           |  |

| Host Device | NavBar™      |
|-------------|--------------|
| [15]        |              |
|             | [15][Js][ec] |

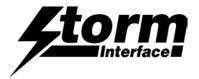

# Key Press Code

With the USB stack configured for a standard keyboard interface, the NavBar<sup>™</sup> sends appropriate key report to HOST when a key is pressed on keypad.

#### NavBar™ Report

| i tu bui |                           |              |           |            |          |          |            |           |
|----------|---------------------------|--------------|-----------|------------|----------|----------|------------|-----------|
|          | HID NavBar™ Report Format |              |           |            |          |          |            |           |
|          | BIT7                      | BIT6         | BIT5      | BIT4       | BIT3     | BIT2     | BIT1       | BIT0      |
| Byte0    | Right GUI                 | Right Alt    | Right Sft | Right Ctrl | Left GUI | Left Alt | Left Shift | Left Ctrl |
| Byte1    |                           | Reserved     |           |            |          |          |            |           |
| Byte2    |                           | Key_array[0] |           |            |          |          |            |           |
| Byte3    |                           | Key_array[1] |           |            |          |          |            |           |
| Byte4    |                           | Key_array[2] |           |            |          |          |            |           |
| Byte5    |                           | Key_array[3] |           |            |          |          |            |           |
| Byte6    | Key_array[4]              |              |           |            |          |          |            |           |
| Byte7    | Key_array[5]              |              |           |            |          |          |            |           |
| -        |                           |              |           |            |          |          |            |           |

For example if user has configured for Default Table. If the user now presses the left key, which is "BACK" and USB code of 70. Then NavBar<sup>™</sup> report sent to host would be:

Byte 0 – 0

Byte 1 – 0

- Byte 2 70
- Byte 3 0
- Byte 4 0
- Byte 5 0
- Byte 6 0
- Byte 7 0

Now if the user customizes the top key to be "R SHIFT" (modifier) and USB code for "a" (04). If the user presses the top key, then the keyboard report sent to host would be:

Byte 0 – 20 This is Right Shift modifier.

Byte 1 – 0

- Byte 2 04
- Byte 3 0
- Byte 4 0
- Byte 5 0
- Byte 6 0
- Byte 7 0

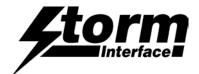

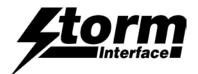

## **Remote Update of Device Firmware**

This is to allow customers to check firmware version

or remotely update the firmware

in products that are already installed.

#### Files included

- BSL430.dll
- NavbarApi.dll
- NavbarDownloaderUtility.exe

#### **Program Usage**

The utility will work on any windows platform, and allows you to update a NavBar with a new version of firmware.

In operation it will

- Connect to the Navbar
- Save the Navbar existing configuration data, including serial number, keycodes.
- Update the Navbar with the new firmware.
- Restore the Navbar stored configuration data, including serial number

Run the following command in a batch file

NavbarDownloaderUtility -p NAVBAR -f FILENAME -r NUMBER

where :-

FILENAME is a text file which is the firmware file (e.g. 000-IC-169-EZKV05-DWG.txt)

NUMBER – (best value to use is 3) – This value is used internally, retry failure counter.

The NavBARDownloaderUtility returns 0 for failure and 1 for Success.

If you need to check what firmware is installed then run the following to retrieve firmware version number

NavbarDownloaderUtility -p NAVPAD -v

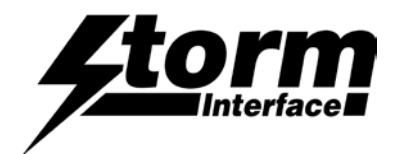

# **Change History**

| Technical Manual | Date      | Version | Details                                                                 |
|------------------|-----------|---------|-------------------------------------------------------------------------|
|                  | 17 Oct 16 | 1.0     | First Release                                                           |
|                  | 17 Nov 16 | 2.0     | Updated                                                                 |
|                  | 03 Mar 17 | 2.1     | Minor change – Config Utility updated (see below)<br>+ Firmware update. |
|                  | 04 Jul 17 | 2.2     | Added new part numbers.                                                 |
|                  | 08 Sep 17 | 2.3     | Added Remote Update Instructions                                        |
|                  | 25 Jan 18 | 2.3     | Added RNIB logo                                                         |
|                  | 03 Apr 19 | 2.4     | Updated RNIB logo + corrected pic on front page                         |
|                  | 10 Feb 20 | 2.4     | WARF info removed page 1 – no issue change                              |
|                  | 29 Apr 20 | 2.5     | Product is now NavBar (not Nav-Bar)                                     |
|                  | 18 Sep 20 | 2.6     | Added note regarding Reset Switch location                              |

| Configuration Utility | Date      | Version | Details                                                                                          |
|-----------------------|-----------|---------|--------------------------------------------------------------------------------------------------|
| -                     | 17 Oct 16 | 1.0     | First Release                                                                                    |
| 1                     | 17 Nov 16 | 2.0     | Updated                                                                                          |
|                       | 09 Feb 17 | 3.0     | Superscript Characters removed from filenames<br>so that utility installs correctly on Windows 7 |
|                       | 16 Feb 17 | 5.0     | Added fix for install to Win 7 POS Ready O/S                                                     |
|                       | 08 Sep 17 | 6.0     | Added Win 10 Compatability                                                                       |
|                       | 21 Jan 20 | 7.0     | Added support for NavBar SF                                                                      |

| Product Firmware | Date      | Version | Details                                                                     |
|------------------|-----------|---------|-----------------------------------------------------------------------------|
|                  | 17 Oct 16 | 3.0     | First Production Release                                                    |
|                  | 03 Mar 17 | 4.0     | Improve stability                                                           |
|                  | 07 Nov 17 | 5.0     | Jack In debounce reduced to 200 msec, improved recovery, 8 digit SN support |
|                  |           |         |                                                                             |

| Host API Library | Date      | Version | Details    |
|------------------|-----------|---------|------------|
|                  | 7 Nov 16  | 1.0     | Updated    |
|                  | 08 Sep 17 | 2.0     | Win 10 fix |
|                  |           |         |            |
|                  |           |         |            |

| Remote Firmware Update  | Date      | Version | Details                           |
|-------------------------|-----------|---------|-----------------------------------|
| NavbarDownloaderUtility | 08 Sep 17 | 1.0     | New Release, added to Tech Manual |
|                         |           |         |                                   |
|                         |           |         |                                   |
|                         |           |         |                                   |